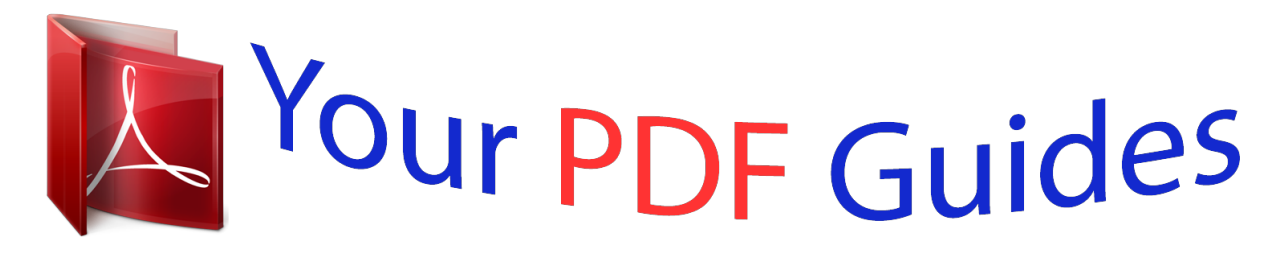

You can read the recommendations in the user guide, the technical guide or the installation guide for ASUS H61M-E. You'll find the answers to all your questions on the ASUS H61M-E in the user manual (information, specifications, safety advice, size, accessories, etc.). Detailed instructions for use are in the User's Guide.

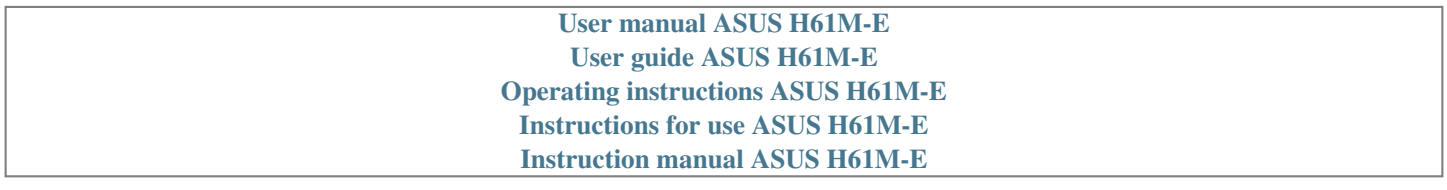

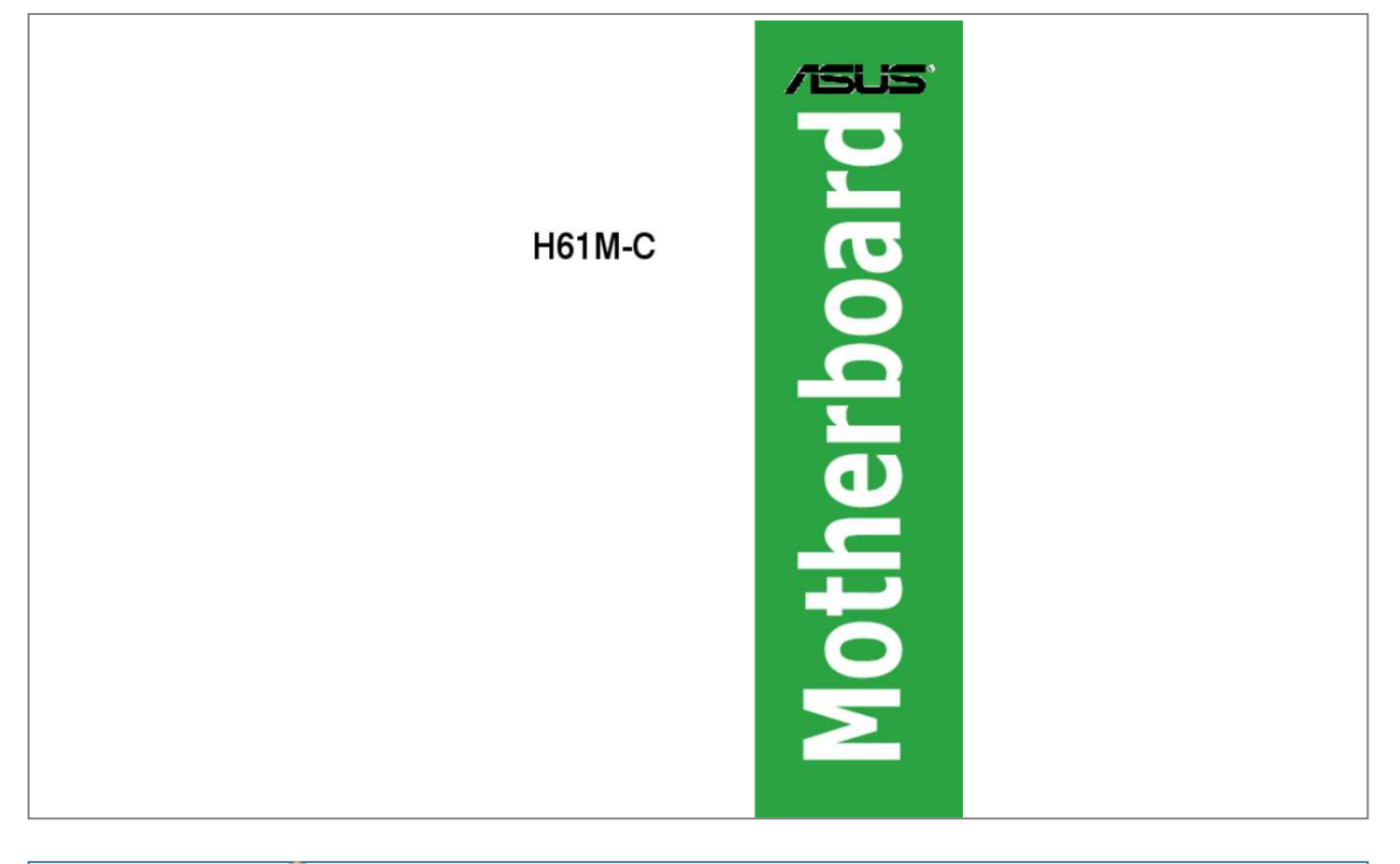

[You're reading an excerpt. Click here to read official ASUS H61M-E](http://yourpdfguides.com/dref/5325070) [user guide](http://yourpdfguides.com/dref/5325070) <http://yourpdfguides.com/dref/5325070>

## *Manual abstract:*

*@@@@@@Such software in this product is distributed without any warranty to the extent permitted by the applicable law. Copies of these licenses are included in this product. Where the applicable license entitles you to the source code of such software and/or other additional data, you may obtain it for a period of three years after our last shipment of the product, either (1) for free by downloading it from http://support. asus. Com/download or (2) for the cost of*

*reproduction and shipment, which is dependent on the preferred carrier and the location where you want to have it shipped to, by sending a request to: ASUSTeK Computer Inc. , Beitou, Taipei 112 Taiwan In your request please provide the name, model number and version, as stated in the About Box of the product for which you wish to obtain the corresponding source code and your contact details so that we can coordinate the terms and cost of shipment with you. @@This offer is valid to anyone in receipt of this information. @@@@@@ Safety information Electrical safety • • • • • • To prevent electrical shock hazard, disconnect the power cable from the electrical outlet before relocating the system. When adding or removing devices to or from the system, ensure that the power cables for the devices are unplugged before the signal cables are connected. If possible, disconnect all power cables from the existing system before you add a device.*

*Before connecting or removing signal cables from the motherboard, ensure that all power cables are unplugged. seek professional assistance before using an adapter or extension cord. These devices could interrupt the grounding circuit. Ensure that your power supply is set to the correct voltage in your area. If you are not sure about the voltage of the electrical outlet you are using, contact your local power company.*

*If the power supply is broken, do not try to fix it by yourself. contact a qualified service technician or your retailer. Operation safety • • • • • • Before installing the motherboard and adding devices on it, carefully read all the manuals that came with the package. Before using the product, ensure all cables are correctly connected and the power cables are not damaged. If you detect any damage, contact your dealer immediately.*

*To avoid short circuits, keep paper clips, screws, and staples away from connectors, slots, sockets and circuitry. avoid dust , humidity , and temperature extremes. Do not place the product in any area where it may become wet. place the product on a stable surface. If you encounter technical problems with the product, contact a qualified service technician or your retailer. Vi About this guide This user guide contains the information you need when installing and configuring the motherboard. How this guide is organized This guide contains the following parts: • This chapter describes the features of the motherboard and the new technology it supports. This chapter tells how to change system settings through the BIOS Setup menus. Detailed descriptions of the BIOS parameters are also provided. Chapter 2: BIOS information Chapter 1: Product introduction • Where to find more information Refer to the following sources for additional information and for product and software updates.*

*Your product package may include optional documentation, such as warranty flyers, that may have been added by your dealer. These documents are not part of the standard package. optional documentation ASUS websites 2. Vii Conventions used in this guide To ensure that you perform certain tasks properly, take note of the following symbols used throughout this manual. DANGER/WARNING: Information to prevent injury to yourself when trying to complete a task. CAUTION: Information to prevent damage to the components when trying to complete a task IMPORTANT: Instructions that you MUST follow to complete a task. Keys enclosed in the less-than and greater-than sign means that you must press the enclosed key. Example: <Enter> means that you must press the Enter or Return key. <Key1> + <Key2> + <Key3> If you must press two or more keys simultaneously, the key names are linked with a plus sign (+). 0 support depends on the CPU types.*

*Com for Intel® CPU support list. ) / 1600 / 1333 / 1066 MHz, non-ECC, un-buffered memory Dual-channel memory architecture • DDR3 1600 MHz and higher memory frequency is supported by Intel® 3rd generation processors. Com for the latest Memory QVL (Qualified Vendors • When you install a total memory of 4GB capacity or more, Windows® Expansion slots 1 x PCI Express 3. 0 x1 slot 32-bit operating system may only recognize less than 3GB. We recommend a maximum of 3GB system memory if you are using a Windows® 32-bit operating system.*

*Resolution of 2048 x 1536 @75Hz Maximum UMA memory of 1696MB Intel® H61 Express Chipset: - 4 x Serial ATA 3 Gb/s connectors Realtek® 8111F PCIe Gigabit LAN controller Realtek® ALC887 8-channel High Definition Audio CODEC • Use a chassis with HD audio module in the front panel to support an 8-channel audio output. 1 ports (6 ports at the mid-board, 4 ports at the back 10 panel) 1 x PS/2 keyboard port (purple) 1 x PS/2 mouse port (green) 1 x COM port 1 x LPT port 1 x D-Sub port 4 x USB 2. 0/1. 1 ports 1 x LAN (RJ-45) port 3 x Audio jacks (continued on the next page) ix H61M-C specifications summary ASUS unique features ASUS Anti-Surge Protection ASUS UEFI BIOS ASUS Fan Xpert ASUS AI Suite II ASUS AI Charger Network iControl\* ASUS Webstorage ASUS EZ Flash 2 ASUS CrashFree BIOS 3 ASUS MyLogo 2™ \* The Network iControl feature does not support Windows® XP/Vista operating systems. 1 ports 4 x SATA 3 Gb/s connectors 1 x 4-pin CPU fan connector Other features Internal connectors/ jumpers 1 x 4-pin chassis fan connector 1 x S/PDIF Out connector 1 x Speaker connector 1 x Front panel audio connector 1 x System panel connector 1 x 24-pin EATX power connector 1 x Clear CMOS jumper 1 x 4-pin ATX 12V power connector BIOS features 64 Mb Flash ROM, UEFI BIOS, PnP, DMI v2.*

*8 cm) Manageability Support DVD Specifications are subject to change without notice. Package contents KBMS RT 8876 Check your motherboard package for the following items. CPU\_FAN COM ATX12V DDR3 DIMM\_A1 (64bit, 240-pin module) USB34 LAN\_USB12 PS2\_USBPW1~4 CHA\_FAN EATXPWR RTL 8111F BATTERY AUDIO H61M-C PCIEX16 SATA3G\_2 SATA3G\_1 Super I/O PCIEX1\_1 ASM 1083 64Mb BIOS Intel® H61 ALC 887 PCI1 SB\_PWR USBPW5~10 SPDIF\_OUT USB56 USB78 CLRTC USB910 SPEAKER F\_PANEL SATA3G\_4 SATA3G\_3 AAFP ASUS H61M-C motherboard DDR3 DIMM\_B1 (64bit, 240-pin module) VGA LPT LGA1155 2 x Serial ATA 3 Gb/s cables User Gu ide 1 x I/O Shield User Guide Support DVD • • If any of the above items is damaged or missing, contact your retailer. The illustrations above are for reference only. Actual product specifications may vary with different models.*

[You're reading an excerpt. Click here to read official ASUS H61M-E](http://yourpdfguides.com/dref/5325070) [user guide](http://yourpdfguides.com/dref/5325070)

 *1 Special features Product highlights 1 LGA1155 socket for Intel® 3rd/2nd Generation Core™ i7 / Core™ i5 / Core™ i3, Pentium®, and Celeron® processors This motherboard supports the Intel® 3rd/2nd generation Core™ i7 / Core™ i5 / Core™ i3, Pentium®, and Celeron® processors in the LGA1155 package, with memory and PCI Express controllers integrated to support onboard graphics out with dedicated chipsets, 2-channel (2 DIMMs) DDR3 memory, and 16 PCI Express 3. This provides great graphics performance. Intel® 3rd/2nd generation Core™ i7 / Core™ i5 / Core™ i3, Pentium®, and Celeron® processors are among the most powerful and energy efficient CPUs in the world. Intel® H61 Express Chipset The Intel® H61 Express Chipset is the latest single-chipset design to support the 1155 socket Intel® 3rd/2nd Generation Core™ i7 / Core™ i5 / Core™ i3, Pentium®, and Celeron® processors. ) / 1600 / 1333 / 1066 MHz to meet the higher bandwidth requirements of the latest 3D graphics, multimedia, and Internet applications.*

*The dual-channel DDR3 architecture enlarges the bandwidth of your system memory to boost system performance. \*\* Due to the CPU behavior, DDR3 2133/1866 memory modules runs at DDR3 2000/1800 MHz frequencies. 0) is the latest PCI Express bus standard with improved encoding schemes that provide twice the performance of the current PCIe 2. 0. The total bandwidth for a x16 link reaches a maximum of 32Gb/s, double the 16 Gb/s of PCIe 2. 0 provides users an unprecendented data speeds, combined with the convenience and seamless transition offerred by complete backward compatibility with PCIe 1. 0 will become a must-have feature for users who wish to improve and optimize graphic performance, as well as have the latest technology available to them. ASUS H61M-C 1-1 8-channel high definition audio The onboard 8-channel HD audio (High Definition Audio, previously codenamed Azalia) CODEC enables high-quality 192KHz/24-bit audio output and jack-detect feature that automatically detects and identifies what types of peripherals are plugged into the audio I/O jacks and notifies users of inappropriate connection, which means there will be no more confusion of Line-in, Line-out, and Mic jacks. \* Use a chassis with HD audio module in the front panel to support an 8-channel audio output. gigabit LAN solution The onboard LAN controller is a highly integrated Gb LAN controller.*

*It is enhanced with an ACPI management function to provide efficient power management for advanced operating systems. 2 ASUS Exclusive Features ASUS UEFI BIOS ASUS UEFI BIOS, a UEFI compliant architecture, offers the first mouse-controlled intuitive graphical BIOS interface that goes beyond the traditional keyboard-only BIOS controls, providing you with more flexibility, convenience, and easy to navigate EFI BIOS than the traditional BIOS versions. It offers you with dual selectable modes and native support for hard drives larger than 2. 2 TB. ASUS UEFI BIOS includes the following new features: • • • F12 BIOS snapshot hotkey F3 Shortcut for most accessed information ASUS DRAM SPD (Serial Presence Detect) information detecting faulty DIMMs, and helping with difficult POST situations.*

*Network iControl Network iControl is an intuitive one-step network control center that makes it easier for you to manage your bandwidth and allows you to set, monitor, and schedule the bandwidth priorities for your network programs. It allows you to automatically connect to a PPPoE network for a more convenient online experience. \* Check your USB mobile device if it fully supports the BC 1. 1 function. \*\* The actual charging speed may vary with your USB device's conditions.*

*\*\*\* Ai Charger is only supported when you set the USB device wake-up jumpers to +5VSB. 1-2 Chapter 1: Product introduction AI Suite II With its userfriendly interface, ASUS AI Suite II integrates several ASUS utilities and allows you to launch and operate these utilities simultaneously. It allows you to supervise fan speed control, and voltage and sensor readings. This all-in-one software offers divers if you see any damage to the PnP cap/socket contacts/motherboard components. ASUS will shoulder the cost of repair only if the damage is shipment/ transit-related. Keep the cap after installing the motherboard. ASUS will process Return Merchandise Authorization (RMA) requests only if the motherboard comes with the cap on the LGA1155 socket. The product warranty does not cover damage to the socket contacts resulting from incorrect CPU installation/removal, or misplacement/loss/incorrect removal of the PnP cap. 1 CPU installation The LGA1156 CPU is not compatible with the LGA1155 socket. 2 CPU heatsink and fan assembly installation Apply the Thermal Interface Material to the CPU heatsink and CPU before you install the heatsink and fan if necessary.*

*To install the CPU heatsink and fan assembly 1 B A 2 B A 3 4 1-10 Chapter 1: Product introduction To uninstall the CPU heatsink and fan assembly 1 2 A B A B ASUS H61M-C 1-11 1. DDR3 modules are developed for better performance with less power consumption. The figure illustrates the location of the DDR3 DIMM sockets: DIMM\_A1 DIMM\_B1 Cha CMOS RTC RAM data. The onboard button cell battery powers the RAM data in CMOS, which include system setup information such as system passwords. Clear RTC RAM (3-pin CLRTC) Jumpers CLRTC H61M-C 1 2 2 3 Normal (Default) Clear RTC H61M-C Clear RTC RAM To erase the RTC RAM: 1. Turn OFF the computer and unplug the power cord. Move the jumper cap from pins 1-2 (default) to pins 2-3. Keep the cap on pins 2-3 for about 5~10 seconds, then move the cap back to pins 1-2. Plug the power cord and turn ON the computer. Hold down the <Del> key during the boot process and enter BIOS setup to reenter data.*

*Except when clearing the RTC RAM, never remove the cap on CLRTC jumper default position. removing the cap will cause system boot failure! If the steps above do not help, remove the onboard battery and move the jumper again to clear the CMOS RTC RAM data. After clearing the CMOS, reinstall the battery.*

*You do not need to clear the RTC when the system hangs due to overclocking. For system failure due to overclocking, use the CPU Parameter Recall (C. Shut down and reboot the system so the BIOS can automatically reset parameter settings to default values. • 1-16 Chapter 1: Product introduction 2. This jumper allows you to enable or disable the PS2 ports and USB ports 1~4 wake-up feature. When you set this jumper to pins 2-3 (+5VSB), you can wake up the computer using a PS2 or USB device. This feature requires an ATX power supply that can supply at least 1A on the +5VSB lead, and a corresponding setting in the BIOS.*

*This jumper is for the rear USB ports. pS2 and USB device wake-up (3-pin PS2\_USBPW1~4) PS2\_USBPW1~4 2 2 3 H61M-C 1 +5V +5VSB (Default) H61M-C PS2/USB device wake-up 3.*

> [You're reading an excerpt. Click here to read official ASUS H61M-E](http://yourpdfguides.com/dref/5325070) [user guide](http://yourpdfguides.com/dref/5325070)

 *USB device wake-up (3-pin USBPW5~10) Set this jumper to +5V to wake up the computer from S1 sleep mode (CPU stopped, DRAM refreshed, system running in low power mode) using the connected USB devices. Set to +5VSB to wake up from S3 and S4 sleep modes (no power to CPU, DRAM in slow refresh, power supply in reduced power mode). USBPW5~10 1 2 2 3 +5V (Default) +5VSB H61M-C USB device wake-up • • The USB device wake-up feature requires a power supply that can provide 500mA on the +5VSB lead for each USB port; otherwise, the system would not power up. The total current consumed must NOT exceed the power supply capability (+5VSB) whether under normal condition or in sleep mode. This 25-pin port connects a parallel printer, a scanner, or other devices. lAN (RJ-45) port. This port allows Gigabit connection to a Local Area Network (LAN) through a network hub. Refer to the table below for the LAN port LED indications.*

*This port connects to the tape, CD, DVD player, or other audio sources. In the 4, 6, and 8-channel configurations, the function of this port becomes Front Speaker Out. Refer to the audio configuration table below for the function of the audio ports in 2, 4, 6, or 8-channel configuration. Audio 2, 4, 6, or 8-channel configuration Port Light Blue (Rear panel) Lime (Rear panel) Pink (Rear panel) Headset 2-channel Line Out Mic In – Line In 4-channel Rear Speaker Out Mic In – 6-channel Rear Speaker Out Bass/Center – 8-channel Rear Speaker Out Bass/Center Front Speaker Out Front Speaker Out Front Speaker Out Side Speaker Out Lime (Front panel) 1-18 Chapter 1: Product introduction To configure an 8-channel audio output: Use a chassis with HD audio module in the front panel to support an 8-channel audio output. These two 4-pin Universal Serial Bus (USB) ports are for USB 2. These two 4-pin Universal Serial Bus (USB) ports are for USB 2. This 15-pin port connects to a VGA monitor or other VGA-compatible devices. pS/2 Keyboard port (purple). This port is for a PS/2 keyboard. This 9-pin COM port is for pointing devices or other serial devices.*

*Internal connectors This connector is for a chassis-mounted front panel audio I/O module that supports either HD Audio or legacy AC`97 audio standard. Connect one end of the front panel audio I/O module cable to this connector. AGND NC SENSE1\_RETUR SENSE2\_RETUR Front panel audio connector (10-1 pin AAFP) AGND NC NC PIN 1 AAFP PIN 1 H61M-C HD-audio-compliant pin definition PORT1 L PORT1 R PORT2 R SENSE\_SEND PORT2 L Legacy AC'97 compliant definition H61M-C Front panel audio connector • • We recommend that you connect a high-definition front panel audio module to this connector to avail of the motherboard's high-definition audio capability. If you want to connect a high-definition front panel audio module to this connector, set the Front Panel Type item in the BIOS setup to [HD]. If you want to connect an AC'97 front panel audio module to this connector, set the item*

*to [AC97].*

*These connectors are for ATX power supply plugs. The power supply plugs are designed to fit these connectors in only one orientation. Find the proper orientation and push down firmly until the connectors completely fit. ATX12V +12V DC +12V DC ATX power connectors (24-pin EATXPWR, 4-pin ATX12V) EATXPWR +3 Volts +12 Volts +12 Volts +5V Standby Power OK GND +5 Volts GND +5 Volts GND +3 Volts +3 Volts PIN 1 PIN 1 H61M-C GND +5 Volts +5 Volts +5 Volts -5 Volts GND GND GND PSON# GND -12 Volts +3 Volts H61M-C ATX power connectors • • • For a fully configured system, we recommend that you use a power supply unit (PSU) that complies with ATX 12 V Specification 2. 0 (or later version) and provides a minimum power of 350 W.*

*DO NOT forget to connect the 4-pin ATX +12V power plug. Otherwise, the system will not boot up. We recommend that you use a PSU with higher power output when configuring a system with more power-consuming devices. The system may become unstable or may not boot up if the power is inadequate. If you are uncertain about the minimum power supply requirement for your system, refer to the Recommended Power Supply Wattage Calculator at http://support. 0Gb/s connectors • • • You must install Windows® XP Service Pack 3 or later version before using Serial ATA hard disk drives. To configure the SATA type in BIOS, click Advanced Mode > Advanced tab > SATA Configuration > SATA Mode Selection. When using hot-plug and NCQ on Windows® Vista / Windows® 7, set the SATA Mode Selection item in the BIOS to [AHCI]. This connector is for an additional Sony/Philips Digital Interface (S/PDIF) port. Connect the S/PDIF Out module cable to this connector, then install the module to a slot opening at the back of the system chassis.*

*Connect the fan cables to the fan connectors on the motherboard, ensuring that the black wire of each cable matches the ground pin of the connector. CPU\_FAN CPU and chassis fan connectors (4-pin CPU\_FAN, 4-pin CHA\_FAN) CHA\_FAN H61M-C CHA FAN PWM CHA FAN IN CHA FAN PWR GND H61M-C Fan connectors Do not forget to connect the fan cables to the fan connectors. Insufficient air flow inside the system may damage the motherboard components. these are not jumpers! Do not place jumper caps on the fan connectors! • The two fan connectors support fans of maximum 2A (24 W) fan power. Only the 4-pin CPU fan and 4-pin chassis fan support the ASUS Fan Xpert feature. 6. These connectors are for USB 2. 0 ports. Connect the USB module cable to any of these connectors, then install the module to a slot opening at the back of the system chassis. These USB connectors comply with USB 2. Doing so will damage the motherboard! This connector supports several chassis-mounted functions. F\_PANEL +PWR\_LEDPWR\_BTN System panel*

*connector (10-1 pin F\_PANEL) H61M-C +HD\_LED- H61M-C System panel connector • This 2-pin connector is for the system power LED. Connect the chassis power LED cable to this connector. The system power LED lights up when you turn on the system power, and blinks when the system is in sleep mode. This 2-pin connector is for the HDD Activity LED.*

*Connect the HDD Activity LED cable to this connector. The HDD LED lights up or flashes when data is read from or written to the HDD. This 2-pin connector is for the system power button. This 2-pin connector is for the chassis-mounted reset button for system reboot without turning off the system power. speaker connector (4-pin SPEAKER) Reset button (2-pin RESET) Power/Soft-off button (2-pin PWR\_BTN) Hard disk drive activity LED (2-pin +HDD\_LED-) System power LED (2-pin +PWR\_LED-) • • • 8.*

*The 4-pin connector is for the chassis-mounted system warning speaker. The speaker allows you to hear system beeps and warnings. Always install the latest OS version and corresponding updates to maximize the features of your hardware. • • Motherboard settings and hardware options vary. Refer to your OS documentation for detailed information.*

## [You're reading an excerpt. Click here to read official ASUS H61M-E](http://yourpdfguides.com/dref/5325070) [user guide](http://yourpdfguides.com/dref/5325070)

 *Ensure that you install Windows® XP Service Pack 3 or later versions / Windows® Vista Service Pack 1 or later versions before installing the drivers for better compatibility and system stability. 2 The Support DVD that comes with the motherboard package contains the drivers, software applications, and utilities that you can install to avail all motherboard features. The contents of the Support DVD are subject to change at any time without notice. Support DVD information To run the Support DVD Place the Support DVD into the optical drive. If Autorun is enabled in your computer, the DVD automatically displays the Specials screen.*

*click Drivers , Utilities , Make Disk , Manual , and Contact tabs to display their respective menus. The following screen is for reference only. Click an icon to display Support DVD/motherboard information Click an item to install If Autorun is NOT enabled on your computer, browse the contents of the Support DVD to locate the file ASSETUP. 1 Managing and updating your BIOS 2 Save a copy of the original motherboard BIOS file to a USB flash disk in case you need to restore the BIOS in the future. Copy the original motherboard BIOS using the ASUS Update utility. 1 EZ Update EZ Update is a utility that allows you to automatically update your motherboard's softwares, drivers and the BIOS version easily. With this utlity, you can also manually update the saved BIOS and select a boot logo when the system goes into POST. to launch EZ Update , click EZ Update on the AI Suite 3 main menu bar. Click to automatically update your motherboard's driver, software and firmware Click to find and select the BIOS from file Click to select a boot logo Click to update the BIOS EZ Update requires an Internet connection either through a network or an ISP (Internet Service Provider. 2 ASUS EZ Flash 2 The ASUS EZ Flash 2 feature allows you to update the BIOS without using an OS‑based utility.*

*Before you start using this utility, download the latest BIOS file from the ASUS website at www. To update the BIOS using EZ Flash 2: 1. Insert the USB flash disk that contains the latest BIOS file to the USB port. Enter the Advanced Mode of the BIOS setup program. Press the Up/Down arrow keys to find the USB flash disk that contains the latest BIOS, and then press <Enter>.*

*press <Tab> to switch to the Folder Info field. Press the Up/Down arrow keys to find the BIOS file, and then press <Enter> to perform the BIOS update process. Reboot the system when the update process is done. • This function supports USB flash disks with FAT 32/16 format and single partition only. DO NOT shut down or reset the system while updating the BIOS to prevent system boot failure! 3 ASUS CrashFree BIOS 3 utility The ASUS CrashFree BIOS 3 is an auto recovery tool that allows you to restore the BIOS file when it fails or gets corrupted during the updating process.*

*You can restore a corrupted BIOS file using the motherboard support DVD or a USB flash drive that contains the updated BIOS file. • Before using this utility, rename the BIOS file in the removable device into H61MC. cAP. The BIOS file in the support DVD may not be the latest version. Download the latest BIOS file from the ASUS website at www. 2-2 Chapter 2: Getting started Recovering the BIOS To recover the BIOS: 1. Turn on the system. Insert the support DVD to the optical drive or the USB flash drive that contains the BIOS file to the USB port. The utility automatically checks the devices for the BIOS file. When found, the utility reads the BIOS file and enters ASUS EZ Flash 2 utility automatically.*

*The system requires you to enter BIOS Setup to recover BIOS setting. To ensure system compatibility and stability, we recommend that you press <F5> to load default BIOS values. DO NOT shut down or reset the system while updating the BIOS! Doing so can cause system boot failure! This utility also allows you to copy the current BIOS file that you can use as a backup when the BIOS fails or gets corrupted during the updating process. The succeeding utility screens are for reference only. The actual utility screen displays may not be same as shown. Prepare the motherboard support DVD and a USB flash drive in FAT32/16 format and single partition. Download the latest BIOS file and BIOS Updater from the ASUS website at http://support. asus. Com and save them on the USB flash drive. nTFS is not supported under DOS environment.*

*Do not save the BIOS file and BIOS Updater to a hard disk drive or USB flash drive in NTFS format. 3. Turn off the computer and disconnect all SATA hard disk drives (optional). aSUS H61M-C 2-3 Updating the BIOS file 1. To update the BIOS file using BIOS Updater: At the FreeDOS prompt, type bupdater /pc /g and press <Enter>.*

*Press <Tab> to switch between screen fields and use the <Up/Down/Home/End> keys to select the BIOS file and press <Enter>. BIOS Updater checks the selected BIOS file and prompts you to confirm BIOS update. When BIOS update is done, press <ESC> to exit BIOS Updater. restart your computer. DO NOT shut down or reset the system while updating the BIOS to prevent system boot failure! • • For BIOS Updater version 1.*

*30 or later, the utility automatically exits to the DOS prompt after updating BIOS. ensure to load the BIOS default settings to ensure system compatibility and stability. Select the Load Optimized Defaults item under the Exit menu. Ensure to connect all SATA hard disk drives after updating the BIOS file if you have disconnected them. • 2-4 Chapter 2: Getting started 2. 2 Use the BIOS Setup program to update the BIOS or configure its parameters. The BIOS screens include navigation keys and brief online help to guide you in using the BIOS Setup program. BIOS setup program Entering BIOS Setup at startup To enter BIOS Setup at startup: • Press <Delete> during the Power-On Self Test (POST). If you do not press <Delete>, POST continues with its routines. Entering BIOS Setup after POST To enter BIOS Setup after POST: • • • Press <Ctrl>+<Alt>+<Del> simultaneously.*

*Press the reset button on the system chassis. Press the power button to turn the system off then back on. Do this option only if you failed to enter BIOS Setup using the first two options. Using the power button, reset button, or the <Ctrl>+<Alt>+<Del> keys to force reset from a running operating system can cause damage to your data or system. We recommend to always shut down the system properly from the operating system. • • • The BIOS setup screens shown in this section are for reference purposes only, and may not exactly match what you see on your screen. Com to download the latest BIOS file for this motherboard. Ensure that a USB mouse is connected to your motherboard if you want to use the mouse to control the BIOS setup program. If the system becomes unstable after changing any BIOS setting, load the default settings to ensure system compatibility and stability.*

[You're reading an excerpt. Click here to read official ASUS H61M-E](http://yourpdfguides.com/dref/5325070)

[user guide](http://yourpdfguides.com/dref/5325070)

## *Select the Load Optimized Defaults item under the Exit menu.*

*If the system fails to boot after changing any BIOS setting, try to clear the CMOS and reset the motherboard to the default value. see section 1. 7 Jumpers for information on how to erase the RTC RAM. BIOS menu screen The BIOS setup program can be used under two modes: EZ Mode and Advanced Mode. You can change modes from the Exit menu or from the Exit/Advanced Mode button in the EZ Mode/Advanced Mode screen.*

*ASUS H61M-C 2-5 EZ Mode By default, the EZ Mode screen appears when you enter the BIOS setup program. The EZ Mode provides you an overview of the basic system information, and allows you to select the display language, system performance mode and boot device priority. To access the Advanced Mode, click Exit/Advanced Mode, then select Advanced Mode or press F7 hot key for the advanced BIOS settings. The default screen for entering the BIOS setup program can be changed. Selects the display language of the BIOS setup program Displays the CPU/motherboard temperature, CPU/5V/3.*

*3V/12V voltage output, CPU/chassis fan speed Exits the BIOS setup program without saving the changes, saves the changes and resets the system, or enters the Advanced Mode Selects the boot device priority Displays the Advanced mode menus Silent mode Standard mode Loads optimized default Turbo mode Selects the Advanced mode functions Displays the system properties of the selected mode on the right hand side Selects the boot device priority • • The boot device options vary depending on the devices you installed to the system. @@@@The figure below shows an example of the Advanced Mode. Refer to the following sections for the detailed configurations. To access the EZ Mode, click Exit, then select ASUS EZ Mode. @@For example, selecting Main shows the Main menu items. @@Back button This button appears when entering a submenu. @@@@To display the submenu, select the item and press <Enter>. @@@@@@@@@@@@@@@@You cannot select an item that is not user-configurable. A configurable field is highlighted when selected. @@ 2-8 Chapter 2: Getting started 2.*

*@@@@4 Allows you to choose the BIOS language version from the options. @@Allows you to set the system time. @@@@ see section 1. 7 Jumpers for information on how to erase the RTC RAM. @@After you set a password, these items show Installed. @@@@@@Confirm the password when prompted. @@@@Confirm the password when prompted. @@@@@@@@After you set a password, this item shows Installed. @@Confirm the password when prompted. select the User Password item and press <Enter>.*

*@@@@Confirm the password when prompted. @@After you clear the password, the User Password item on top of the screen shows Not Installed. Be cautious when changing the settings of the Ai Tweaker menu items. Incorrect field values can cause the system to malfunction. The configuration options for this section vary depending on the CPU and DIMM model you installed on the motherboard.*

*1 Allows you to set the memory operating frequency. Configuration options: [Auto] [DDR3800MHz] [DDR3-1066MHz] [DDR3-1333MHz] [DDR3-1600MHz] [DDR3-1866MHz] [DDR32133MHz] [DDR3-2400MHz] The configuration options vary with the CPU types installed on the system. Selecting a very high memory frequency may cause the system to become unstable! If this happens, revert to the default setting. 2 The sub-items in this menu allow you to set the DRAM timing control features. Use the <+> and <-> keys to adjust the value.*

*To restore the default setting, type [auto] using the keyboard and press <Enter>. Changing the values in this menu may cause the system to become unstable! If this happens, revert to the default settings. 3 The sub-items in this menu allow you to set the CPU ratio and features. CPU Power Management CPU Ratio [Auto] Allows you to manually adjust the maximum non-turbo CPU ratio. Use <+> and <-> keys or the numeric keypad to adjust the value. The valid value ranges vary according to your CPU model. enhanced Intel SpeedStep Technology [Enabled] [Disabled] [Enabled] Disables this function. @@The operating system dynamically adjusts the processor voltage and core frequency which may result in decreased average consumption and decreased average heat production. Allows processor cores to run faster than marked frequency in specific conditions. disables this function.*

*Turbo Mode [Enabled] [Enabled] [Disabled] The first three items appear only when you set the Turbo Mode item to [Enabled]. Long Duration Power Limit [Auto] Allows you to limit the turbo ratio's long duration power. Use the <+> and <-> keys to adjust the value. Long Duration Maintained [Auto] Allows you to maintain the turbo ratio's long duration power. Use the <+> and <-> keys to adjust the value. Short Duration Power Limit [Auto] Allows you to limit the turbo ratio's long duration power. Use the <+> and <-> keys to adjust the value. Primary Plane Current Limit [Auto] Maximum instantaneous current allowed at any given time for CPU cores. Use <+> and <-> key to adjust the value at 0. 125A increment.*

*Secondary Plane Current Limit [Auto] Maximum instantaneous current allowed at any given time for Internal Graphics cores. Use <+> and <-> key to adjust the value at 0. 5 The Advanced menu items allow you to change the settings for the CPU and other system devices. Be cautious when changing the settings of the Advanced menu items. Incorrect field values can cause the system to malfunction.*

*1 The items in this menu show the CPU-related information that the BIOS automatically detects. @@@@ disables the CPU thermal monitor function. @@@@@@@@Forces the XD feature flag to always return to zero (0). @@@@@@Use <+> and <-> keys to adjust the ratio. The valid value ranges vary according to your CPU model.*

*@@[Disabled] [Enabled] The CPU runs at its default speed. The operating system controls the CPU speed. @@ disables this function. Allows processor cores to run faster than marked frequency in specific condition. CPU C1E [Auto] [Auto] Allows you to enable or disable the CPU C1E. Enables the C1E support function. This item should be enabled in order to enable the Enhanced Halt State. CPU C3 Report [Auto] [Auto] Allows you to disable or enable the CPU C3 report to OS. Enables the C3 report function. This item should be enabled in order to enable the Enhanced Halt State.*

*Chapter 2: Getting started 2-14 CPU C6 Report [Auto] [Auto] Allows you to disable or enable the CPU C6 report to OS. Enables the C6 report function. This item should be enabled in order to enable the Enhanced Halt State. 2 PCH Configuration High Precision Timer [Enabled] Allows you to enable or disable the High Precision Event Timer. Configuration options: [Enabled] [Disabled] Intel(R) Rapid Start Technology Intel(R) Rapid Start Technology [Disabled] Allows you to enable or disable the Intel® Rapid Start Technology. Configuration options: [Enabled] [Disabled] The following three items appear only when you set the Intel(R) Rapid Start Technology to [Enabled].*

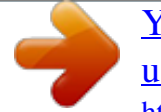

[You're reading an excerpt. Click here to read official ASUS H61M-E](http://yourpdfguides.com/dref/5325070) [user guide](http://yourpdfguides.com/dref/5325070)

 *Entry on S3 RTC Wake [Enabled] Allows you to enable or disable the iFFS invocation upon S3 RTC wake. Configuration options: [Enabled] [Disabled] This item appears only when you set the Entry on S3 RTC Wake to [Enabled] and allows you to set the RTC wake timer at S3 entry. Configuration options: [Immediately] [1 minute] [2 minutes] [5 minutes] [10 minutes] [15 minutes] [30 minutes] [1 hour] [2 hours] Allows you to enable or disable the Active Page Threshold Support. Configuration options: [Enabled] [Disabled] This item appears only when you set the Active Page Threshold Support to [Enabled] and allows you to set the Active Memory Threshold.*

*When the partition size is larger than the Active Page Threshold size, the system will try to support the Intel(R) Rapid Start Technology. When the item is set to zero, the system automatically checks whether the partition size is enough at S3 entry. Key in the desired value using the numeric keypad. Entry After [Immediately] Active Page Threshold Support [Disabled] Active Memory Threshold [x] Intel(R) Smart Connect Technology ISCT Configuration [Disabled] Allows you to enable or disable the ISCT configuration. 3 While entering Setup, the BIOS automatically detects the presence of SATA devices.*

*The SATA Port items show Not Present if no SATA device is installed to the corresponding SATA port. SATA Configuration SATA Mode Selection [AHCI] [Disabled] [IDE] Allows you to set the SATA configuration. [AHCI] Set to [IDE] when you want to use the Serial ATA hard disk drives as Parallel ATA physical storage devices. disables the SATA function. Set to [AHCI] when you want the SATA hard disk drives to use the AHCI (Advanced Host Controller Interface).*

*The AHCI allows the onboard storage driver to enable advanced Serial ATA features that increases storage performance on random workloads by allowing the drive to internally optimize the order of commands. When read/write of your hard disk errors occur, this feature allows the hard disk to report warning messages during the POST. This item appears only when you set the previous item to [IDE] or [AHCI]. Configuration options: [Enabled] [Disabled] Hot Plug [Disabled] This item only appears when you set the SATA Mode Selection item to [AHCI] and allows you to enable or disable the hot-plug support for each SATA port. 4 [Enabled] [Disabled] System Agent Configuration Allow you to enable remapping the memory above 4GB. disables this function. Memory Remap Feature [Enabled] Graphics Configuration Primary Display [Auto] Allows you to decide which graphics controller to use as the primary boot device. Configuration options: [Auto] [iGPU] [PCIE] [PCI] Allows you to select the amount of system memory allocated to DVMT 5. 0 used by the iGPU.*

*Configuration options: [Auto] [32M] [64M] [96M] [128M] ~ [448M] [480M] [512M] Allows you to enable the Intel® Graphics Render Standby support to reduce the iGPU power use when idle.*

*Configuration options: [Disabled] [Enabled] iGPU Memory [Auto] Render Standby [Enabled] 2-16 Chapter 2: Getting started iGPU Multi-Monitor [Disabled] Allows you to enable or disable the iGPU Multi-Monitor. For Lucid Virtu Universal MVP function support, set this item to [Enabled] to empower both the integrated and discrete graphic cards. The iGPU shared memory size will be fixed at 64MB. 5 The items in this menu allow you to change the USBrelated features. The USB Devices item shows the auto-detected values. If no USB device is detected, the item shows None. Legacy USB Support [Enabled] [Disabled] Enables the support for USB devices on legacy operating systems (OS). The USB devices can be used only for the BIOS setup program. Allows the system to detect the presence of USB devices at startup. if detected , the USB controller legacy mode is enabled.*

*If no USB device is detected, the legacy USB support is disabled. Enables the support for operating systems without an EHCI hand‑off feature. 3 Motherboard layout in this user manual for the locations of the USB ports. The USB port numbers may not be arranged in a consecutive order. HD Audio Controller [Enabled] ASUS H61M-C 2-17 The following two items appear only when you set the HD Audio Controller item to [Enabled].*

*Front Panel Type [HD] [HD] Allows you to set the front panel audio connector (AAFP) mode to legacy AC'97 or highdefinition audio depending on the audio standard that the front panel audio module supports. SPDIF Out Type [SPDIF] Realtek LAN Controller [Enabled] [Enabled] [Disabled] Realtek PXE OPROM [Disabled] This item appears only when you set the previous item to [Enabled] and allows you to enable or disable the PXE OptionRom of the Realtek LAN controller. Configuration options: [Enabled] [Disabled] Serial Port Configuration Serial Port [Enabled] The sub-items in this menu allow you to set the serial port configuration. Allows you to enable or disable the serial port (COM). Configuration options: [Enabled] [Disabled] Allows you to select the Serial Port base address.*

*Configuration options: [IO=3F8h; IRQ=4] [IO=2F8h; IRQ=3] [IO=3E8h; IRQ=4] [IO=2E8h; IRQ=3] Change Settings [IO=3F8h; IRQ=4] Parallel Port Configuration Parallel Port [Enabled] The sub-items in this menu allow you to set the parallel port configuration. Allows you to enable or disable the parallel port (LPT). Configuration options: [Enabled] [Disabled] Allows you to select an optimal setting for Super I/O devices. Configuration options: [Auto] [IO=378h; IRQ=5;] [IO=378h; IRQ=5,6,7,9,10,11,12;] [IO=278h; IRQ=5,6,7,9,10,11,12;] [IO=3BCh; IRQ=5,6,7,9,10,11,12;] Allows you to change the printer port mode. 7 [Power On] [Power Off] APM The system goes into on state after an AC power loss. The system goes into off state after an AC power loss. Restore AC Power Loss [Power Off] [Last State] The system goes into either off or on state, whatever the system state was before the AC power loss. disables the Power On by a PS/2 keyboard. Power On By PS/2 Keyboard [Disabled] [Disabled] [Ctrl-Esc] [Space Bar] [Power Key] Sets the Space Bar on the PS/2 keyboard to turn on the system. Sets Power key on the PS/2 keyboard to turn on the system.*

*This feature requires an ATX power supply that provides at least 1A on the +5VSB lead. Sets the Ctrl+Esc key on the PS/2 keyboard to turn on the system. Power On By PCIE/PCI [Disabled] [Disabled] Disables the PCIE/PCI devices to generate a wake event. [Enabled] Enables the PCIE/PCI devices to generate a wake event. Power On By Ring [Disabled] [Disabled] Disables Ring to generate a wake event. [Enabled] Enables Ring to generate a wake event. Power On By RTC [Disabled] [Disabled] [Enabled] When set to [Enabled], the items RTC Alarm Date (Days) and Hour/ Minute/Second will become userconfigurable with set values. disables RTC to generate a wake event. RTC Alarm Date (Days) This item appears only when you set the previous item to [Enabled] and allows you to select RTC alarm time (days). When you set the time to zero, the RTC alarms everyday.*

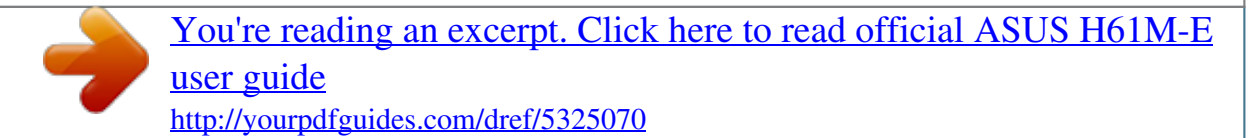

 *Use <+> and <-> keys to adjust the time. - Hour / - Mimute / - Second Allows you to set the RTC alarm time. Use <+> and <-> keys to adjust the time. Configuration options: [Disabled] [Enabled] The following two items appear only when you set the previous item to [Enabled]. 6 The Monitor menu displays the system temperature/power status, and allows you to change the fan settings.*

*Monitor menu Scroll down to display the following items: 2. Select Ignore if you do not wish to display the detected temperatures. cPU Temperature / MB Temperature [xxxºC/xxxºF] The onboard hardware monitor automatically detects and displays the CPU and chassis fan speeds in rotations per minute (RPM). If the fan is not connected to the motherboard, the field shows N/A. Select Ignore if you do not wish to display the detected speed.*

*4 The onboard hardware monitor automatically detects the voltage output through the onboard voltage regulators. Select Ignore if you do not want to detect this item. CPU Fan Speed Low Limit [200 RPM] This item appears only when you enable the CPU Q-Fan Control feature and allows you to set the low limit warning for CPU Fan speed. Configuration options: [Ignore] [100 RPM] [200 RPM] [300 RPM] [400 RPM] [500 RPM] CPU Fan Profile [Standard] This item appears only when you enable the CPU Q-Fan Control feature and allows you to set the appropriate performance level of the CPU fan. [Standard] [Silent] Sets to [Standard] to make the CPU fan automatically adjust depending on the CPU temperature. sets to [Turbo] to achieve maximum CPU fan speed. [Turbo] Sets to [Silent] to minimize the fan speed for quiet CPU fan operation. sets to [Manual] to assign detailed fan speed control parameters. [Manual] The following four items appear only when you set CPU Fan Profile to [Manual]. CPU Upper Temperature [70] Use the <+> and <-> keys to adjust the upper limit of the CPU temperature.*

*The values range from 20ºC to 75ºC. cPU Fan Max. Duty Cycle(%) [100] Use the <+> and <-> keys to adjust the maximum CPU fan duty cycle. The values range from 20% to 100%. When the CPU temperature reaches the upper limit, the CPU fan will operate at the maximum duty cycle. CPU Lower Temperature [20] Displays the lower limit of the CPU temperature. cPU Fan Min. Duty Cycle(%) [20] Use the <+> and <-> keys to adjust the minimum CPU fan duty cycle. The values range from 0% to 100%. When the CPU temperature is under 40ºC, the CPU fan will operate at the minimum duty cycle. Chassis Fan Speed Low Limit [600 RPM] This item appears only when you enable the Chassis Q-Fan Control feature and allows you to set the low limit warning for Chassis Fan speed. Configuration options: [Ignore] [200RPM] [300 RPM] [400 RPM] [500 RPM] [600 RPM] ASUS H61M-C 2-21 Chassis Fan Profile [Standard] This item appears only when you enable the Chassis Q-Fan Control feature and allows you to set the appropriate performance level of the chassis fan. [Silent] Sets to [Silent] to minimize the fan speed for quiet chassis fan operation. [Turbo] [Manual] Sets to [Turbo] to achieve maximum chassis fan speed. [Standard] Sets to [Standard] to make the chassis fan automatically adjust depending on the chassis temperature. sets to [Manual] to assign detailed fan speed control parameters. The following four items appear only when you set Chassis Fan Profile to [Manual]. CPU Upper Temperature [70] Use the <+> and <-> keys to adjust the upper limit of the CPU temperature. The values range from 40ºC to 90ºC. chassis Fan Max. Duty Cycle(%) [100] Use the <+> and <-> keys to adjust the maximum chassis fan duty cycle. The values range from 60% to 100%. When the chassis temperature reaches the upper limit, the chassis fan will operate at the maximum duty cycle. CPU Lower Temperature [40] Displays the lower limit of the CPU temperature. chassis Fan Min. Duty Cycle(%) [60] Use the <+> and <-> keys to adjust the minimum chassis fan duty cycle. The values range from 60% to 100%. When the chassis temperature is under 40ºC, the chassis fan will operate at the minimum duty cycle. 6 This item allows you to enable or disable the Anti Surge function. configuration options: [Disabled] [Enabled] Anti Surge Support [Disabled] 2-22 Chapter 2: Getting started 2.*

*7 The Boot menu items allow you to change the system boot options. Boot menu Scroll down to display the following items: ASUS H61M-C 2-23 2. The following four items appear when you set Fast Boot to [Enabled]. USB Support [Partial Initialization] [Disabled] USB devices will not be available until OS boot up for a All fastest POST time. [Full Initialization] USB devices will be available during POST. This process will All extend the POST time. [Partial Initialization] a faster POST time, only the USB ports with keyboard and For mouse connections will be detected. PS/2 Keyboard and Mouse Support [Auto] [Auto] Select any of these settings when PS/2 keyboard and mouse are installed. These settings only apply when Fast Boot is enabled. [Full Initialization] For full system control, PS/2 devices will be available during POST at any circumstances.*

*this process will extend POST time. [Disabled] For the fastest POST time, all PS/2 devices will not be available until your computer enters the operating system. Select to skip the network stack driver from loading during POST. Select to load the network stack driver during POST. For a faster POST time, PS/2 devices will only be available when the system boots up or rebooted when the PS/2 devices have not been reconnected or changed.*

*If you disconnect or change PS/2 devices before restarting the system, PS/2 devices will not be available and BIOS setup program will not be accessible via PS/2 devices. Network Stack Driver Support [Disabled] [Disabled] [Enabled] Next Boot after AC Power Loss [Normal Boot] [Normal Boot] [Fast Boot] Returns to normal boot on the next boot after AC power loss. Accelerates the boot speed on the next boot after AC power loss. Set this item to [Enabled] to use the ASUS MyLogo 2™ feature. 2-24 Chapter 2: Getting started POST Delay Time [3 sec] This item appears only when you set Full Screen Logo to [Enabled].*

*This item allows you to select the desired additional POST waiting time to easily enter the BIOS setup. You can only execute the POST delay time during Normal Boot. The values range from 0 to 10 seconds. This feature will only work under normal boot. Post Report [5 sec] This item appears only when you set Full Screen Logo to [Disabled]. This item allows you to select a desired post report waiting time. The values range from 1 to 10 seconds. 3 [On] [Off] Bootup NumLock State [On] Sets the power-on state of the NumLock to [On]. Sets the power-on state of the NumLock to [Off]. 5 When this item is set to [Enabled], the system waits for the F1 key to be pressed when error occurs.*

*Configuration options: [Disabled] [Enabled] [Force BIOS] Wait for 'F1' If Error [Enabled] Option ROM Messages [Force BIOS] [Keep Current] The thirdparty ROM messages will be displayed only if the third-party manufacturer had set the add-on device to do so.*

> [You're reading an excerpt. Click here to read official ASUS H61M-E](http://yourpdfguides.com/dref/5325070) [user guide](http://yourpdfguides.com/dref/5325070)

 *The third-party ROM messages will be forced to display during the boot sequence. 7 [Enabled] INT19 Trap Response [Disabled] Setup Mode [EZ Mode] [Disabled] [EZ Mode] [Advanced Mode] Sets Advanced Mode as the default screen for entering the BIOS setup program. Sets EZ Mode as the default screen for entering the BIOS setup program. 8 Allows you to configure the CSM (Compatibility Support Module) items to fully support the various VGA, bootable devices and add-on devices for better compatibility. CSM (Compatibility Support Module) Launch CSM [Enabled] [Enabled] better compatibility, enable*

*the CSM to fully support the non-UEFI For driver add-on devices or the Windows® UEFI mode. [Disabled] Disable the CSM to fully support the Windows® Security Update and Security Boot. [Auto] The system automatically detects the bootable devices and the add-on devices. ASUS H61M-C 2-25 The following four items appear when you set Launch CSM to [Enabled]. Boot Devices Control [UEFI and Legacy OpROM] Allows you to select the type of devices that you want to boot up.*

*Configuration options: [UEFI and Legacy OpROM] [Legacy OpROM only] [UEFI only] Boot from Network Devices [Legacy OpROM first] Allows you to select the type of network devices that you want to launch. Configuration options: [Legacy OpROM first] [UEFI driver first] [Ignore] Boot from Storage Devices [Legacy OpROM first] Allows you to select the type of storage devices that you want to launch. Configuration options: [Both, Legacy OpROM first] [Both, UEFI first] [Legacy OpROM first] [UEFI driver first] [Ignore] Boot from PCIe/PCI Expansion Devices [Legacy OpROM first] Allows you to select the type of PCIe/PCI expansion devices that you want to launch.* 9 Allows you to configure the Windows® Secure Boot settings and manage its keys to protec *the system from unauthorized access and malwares during POST. Security Boot OS Type [Other OS] Allows you to select your installed operating system. [Windows UEFI mode] Executes the Microsoft® Secure Boot check. Only select this option when booting on Windows® UEFI mode or other Microsoft® Secure Boot compliant OS. [Other OS] the optimized function when booting on Get Windows® non-UEFI mode, Windows® Vista/XP, or other Microsoft® Secure Boot non-compliant OS. Only on Windows® UEFI mode that Microsoft® Secure Boot can function properly. The following item appears when OS Type is set to [Windows UEFI mode].*

*Secure Boot Mode [Standard] Allows you to select how the Secure Boot prevents unauthorized firmware, operating systems, or UEFI drivers from running during boot time. [Custom] Allows you to customize the Secure Boot settings and manually load its keys from the BIOS database. [Standard] Allows the system to automatically load the Secure Boot keys from the BIOS database. 2-26 Chapter 2: Getting started Key Management This item appears only when you set Secure Boot Mode to [Custom]. It allows you to manage the Secure Boot keys. Manage the Secure Boot Keys (PK, KEK, db, dbx) Install Default Secure Boot keys Allows you to immediately load the default Security Boot keys, Platform key (PK), Keyexchange Key (KEK), Signature database (db), and Revoked Signatures (dbx). The Platform Key (PK) state will change from Unloaded mode to Loaded mode. The settings are applied after reboot or at the next reboot. key-exchange Key (KEK) refers to Microsoft® Secure Boot Key database (KEK). Clear Secure Boot keys This item appears only when you load the default Secure Boot keys.*

*This item allows you to clear all default Secure Boot keys. PK Management The Platform Key (PK) locks and secures the firmware from any non-permissible changes. The system verifies the PK before your system enters the OS. Load PK from File Allows you to load the downloaded PK from a USB storage device. Copy PK to File Allows you to store the PK to a USB storage device. Delete PK Allows you to delete the PK from your system. Once the PK is deleted, all the system's Secure Boot keys will not be active. Configuration options: [Yes] [No] The PK file must be formatted as a UEFI variable structure with time-based authenticated variable. Load KEK from File Allows you to load the downloaded KEK from a USB storage device. Copy KEK to File Allows you to store the KEK to a USB storage device.*

*Delete the KEK Allows you to delete the KEK from your system. Configuration options: [Yes] [No] ASUS H61M-C 2-27 Append KEK from file Allows you to load the additional KEK from a storage device for an additional db and dbx loaded management. The KEK file must be formatted as a UEFI variable structure with time-based authenticated variable. DB Management The DB (Authorized Signature database) lists the signers or images of UEFI applications, operating system loaders, and UEFI drivers that you can load on the single computer. Load DB from File Allows you to load the downloaded DB from a USB storage device.*

*Copy DB from file Allows you to store the DB to a USB storage device. Delete the DB Allows you to delete the DB file from your system. Configuration options: [Yes] [No] Append DB from file Allows you to load the additional DB from a storage device so that more images can be loaded securely. The DB file must be formatted as a UEFI variable structure with time-based authenticated variable. DBX Management The DBX (Revoked Signature database) lists the forbidden images of db items that are no longer trusted and cannot be loaded.*

*Load DBX from File Allows you to load the downloaded DBX from a USB storage device. Copy DBX from file Allows you to store the DBX to a USB storage device. Delete the DBX Allows you to delete the DBX file from your system. Configuration options: [Yes] [No] Append DBX from file Allows you to load the additional DBX from a storage device so that more db's images cannot be loaded. The DBX file must be formatted as a UEFI variable structure with timebased authenticated variable. 10 These items specify the boot device priority sequence from the available devices. The number of device items that appears on*

*the screen depends on the number of devices installed in the system. • To select the boot device during system startup, press <F8> when ASUS Logo appears. The number of device items that appears on the screen depends on the number of devices installed in the system. 8 The Tools menu items allow you to configure options for special functions.*

*Select an item then press <Enter> to display the submenu. 1 Allows you to run ASUS EZ Flash 2. press [Enter] to launch the ASUS EZ Flash 2 screen. For more details, see section 2. 2 ASUS SPD Information DIMM Slot # [DIMM\_A1] Displays the Serial Presence Detect (SPD) information of the DIMM module installed on the selected slot. 3 This item allows you to store or load multiple BIOS settings. Profile Label Allows you to key in a label of the setup profile. Save to Profile Allows you to save the current BIOS settings to the BIOS Flash, and create a profile.*

> [You're reading an excerpt. Click here to read official ASUS H61M-E](http://yourpdfguides.com/dref/5325070) [user guide](http://yourpdfguides.com/dref/5325070)

 *Key in a profile number from one to eight, press <Enter>, and then select Yes. Load from Profile Allows you to load the previous BIOS settings saved in the BIOS Flash.*

*Key in the profile number that saved your CMOS settings, press <Enter>, and then select Yes. • DO NOT shut down or reset the system while updating the BIOS to prevent the system boot failure! We recommend that you update the BIOS file only coming from the same memory/ CPU configuration and BIOS version. 2-30 Chapter 2: Getting started 2. 9 The Exit menu items allow you to load the optimal default values for the BIOS items, and save or discard your changes to the BIOS items. You can access the EZ Mode from the Exit menu.*

*Exit menu Load Optimized Defaults This option allows you to load the default values for each of the parameters on the Setup menus. @@ select Yes to load the default values. @@@@ select Yes to save changes and exit. @@When you select this option or if you press <Esc>, a confirmation window appears. select Yes to discard changes and exit.*

*ASUS EZ Mode This option allows you to enter the EZ Mode screen. Launch EFI Shell from filesystem device This option allows you to attempt to launch the EFI Shell application (shellx64. Efi) from one of the available devices that have a filesystem. ASUS H61M-C 2-31 2-32 Chapter 2: Getting started Appendices Notices Federal Communications Commission Statement This device complies with Part 15 of the FCC Rules. Operation is subject to the following two conditions: • • This device may not cause harmful interference. @@@@@@@@However, there is no guarantee that interference will not occur in a particular installation. If this equipment does cause harmful interference to radio or television reception, which can be determined by turning the equipment off and on, the user is encouraged to try to correct the interference by one or more of the following measures: • • • • Reorient or relocate the receiving antenna. Increase the separation between the equipment and receiver. Connect the equipment to an outlet on a circuit different from that to which the receiver is connected. Consult the dealer or an experienced radio/TV technician for help.*

*The use of shielded cables for connection of the monitor to the graphics card is required to assure compliance with FCC regulations. Changes or modifications to this unit not expressly approved by the party responsible for compliance could void the user's authority to operate this equipment. iC: Canadian Compliance Statement Complies with the Canadian ICES-003 Class B specifications. This device complies with RSS 210 of Industry Canada. This Class B device meets all the requirements of the Canadian interference-causing equipment regulations. This device complies with Industry Canada license exempt RSS standard(s). Operation is subject to the following two conditions: (1) this device may not cause interference, and (2) this device must accept any interference, including interference that may cause undesired operation of the device. ASUS H61M-C A-1 Canadian Department of Communications Statement This digital apparatus does not exceed the Class B limits for radio noise emissions from digital apparatus set out in the Radio Interference Regulations of the Canadian Department of Communications. This class B digital apparatus complies with Canadian ICES-003. VCCI: Japan Compliance Statement VCCI Class B Statement KC: Korea Warning Statement REACH Complying with the REACH (Registration, Evaluation, Authorisation, and Restriction of Chemicals) regulatory framework, we published the chemical substances in our products at ASUS REACH website at http://csr.*

*This product has been designed to enable proper reuse of parts and recycling. This symbol of the crossed out wheeled bin indicates that the product (electrical and electronic equipment) should not be placed in municipal waste. check local regulations for disposal of electronic products. DO NOT throw the mercurycontaining button cell battery in municipal waste. This symbol of the crossed out wheeled bin indicates that the battery should not be placed in municipal waste.*

*ASUS Recycling/Takeback Services ASUS recycling and takeback programs come from our commitment to the highest standards for protecting our environment. We believe in providing solutions for you to be able to responsibly recycle our products, batteries, other components as well as the packaging materials. Htm for detailed recycling information in different regions. 14/minute from a German fixed landline; EUR 0. 1077(a) EC Declaration of Conformity Responsible Party Name: declare the following apparatus: Product name : Model name : conform with the essential requirements of the following directives: 2004/108/EC-EMC Directive EN 55022:2010 EN 61000-3-2:2006+A2:2009 EN 55013:2001+A1:2003+A2:2006 EN 55024:2010 EN 61000-3-3:2008 EN 55020:2007+A11:2011 Asus Computer International Motherboard H61M-C Address: 800 Corporate Way, Fremont, CA 94539. Phone/Fax No: 1999/5/EC-R &TTE Directive (510)739-3777/(510)608-4555 hereby declares that the product Product Name : Motherboard Model Number : H61M-C Conforms to the following specifications: 2006/95/EC-LVD Directive EN 60950-1 / A12:2011 EN 300 328 V1. 130208 This device complies with part 15 of the FCC Rules. Operation is subject to the following two conditions: (1) This device may not cause harmful interference, and (2) this device must accept any interference received, including interference that may cause undesired operation. .*

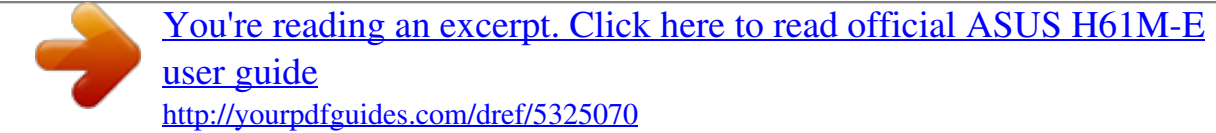